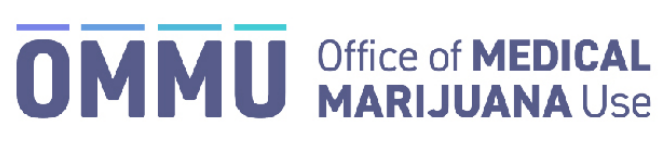

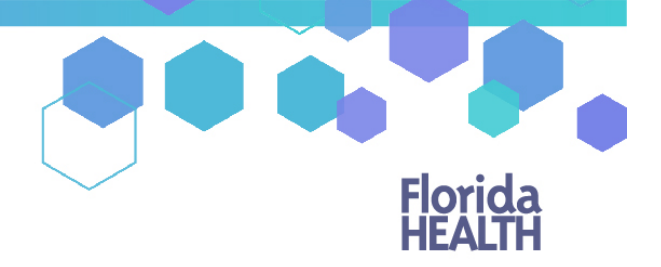

Florida's Official Source for Responsible Use.

## Understanding the Registry Create a New Caregiver

A caregiver can be added to a patient's profile in the Medical Marijuana Use Registry, even if that caregiver is also an existing patient in the Registry. In the occasion that your patient and their caregiver share a single email address, the email address should **only** be added to the caregiver's profile.

**Step 1:** Log into the Medical Marijuana Use Registry [https://mmuregistry.flhealth.gov/.](https://mmuregistry.flhealth.gov/) \*Get help logging in to the Medical Marijuana Use Registry by [clicking here.](https://knowthefactsmmj.com/wp-content/uploads/_documents/Instructional_Guides/QP/Login-Instructions-Initial.pdf)

**Step 2**: Navigate to the "PATIENT MANAGEMENT" menu option at the top of the page and click on "My Patients."

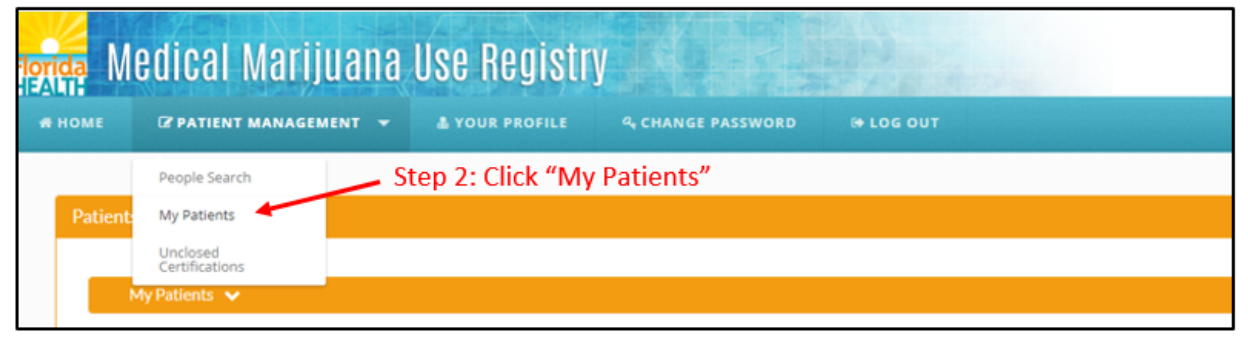

**Step 3:** Select the patient who will have the caregiver added to their profile. **Step 4**: Click "Edit Demographics."

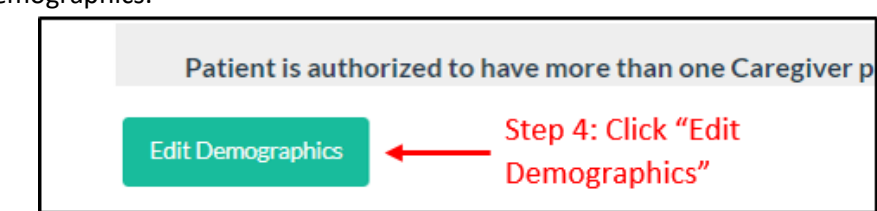

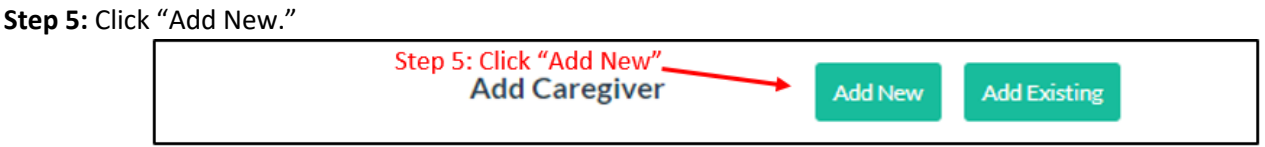

**Step 6:** Respond "Yes" or "No" to whether the caregiver is a qualified ordering physician or employed by/have economic interest in a medical marijuana treatment center or marijuana testing laboratory.

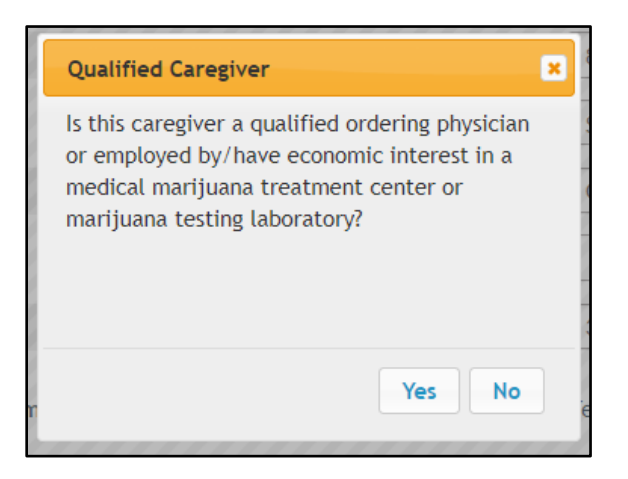

## **Step 7:** Accurately fill in all of the caregiver's information.

*\*Be accurate while entering the caregiver's information. A misspelled name, incorrect DOB, SSN, or address will delay that caregiver's ability to obtain products, an OMMU ID Card, or possibly cause an issue should they encounter Law Enforcement while in legal possession of their products.* 

**Step 8**: Click "Save."

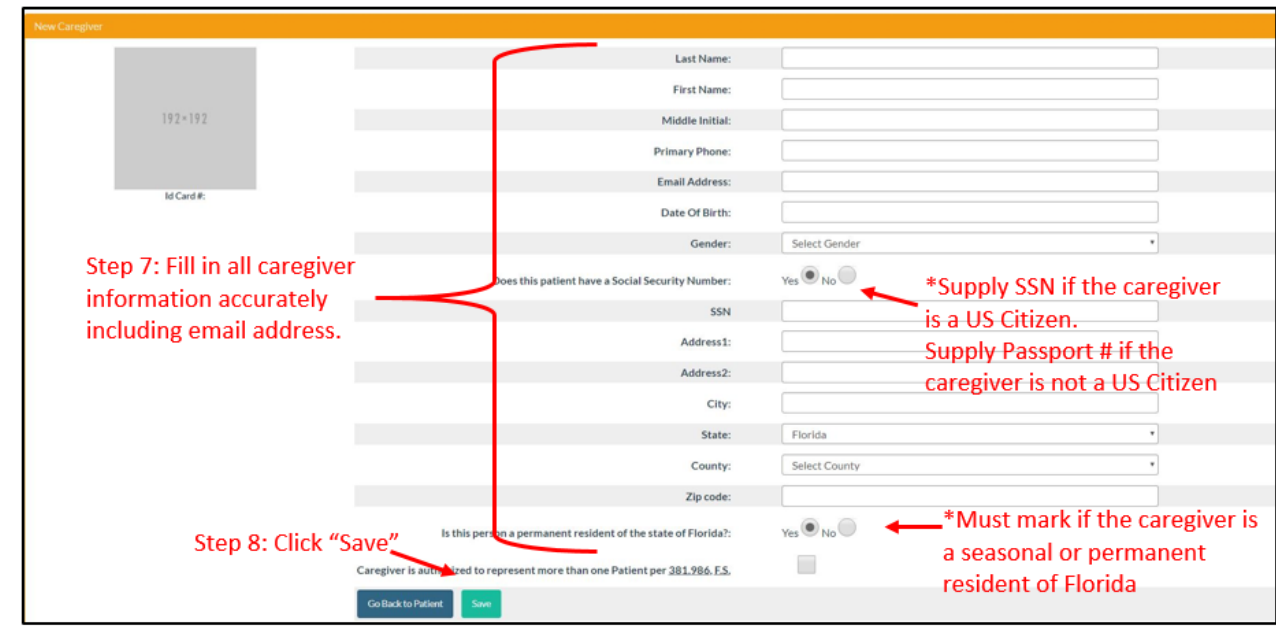

**Step 9:** A message will appear that there is an identical Social Security Number. This is normal as the social security number is already used for the patient. Click "Save."

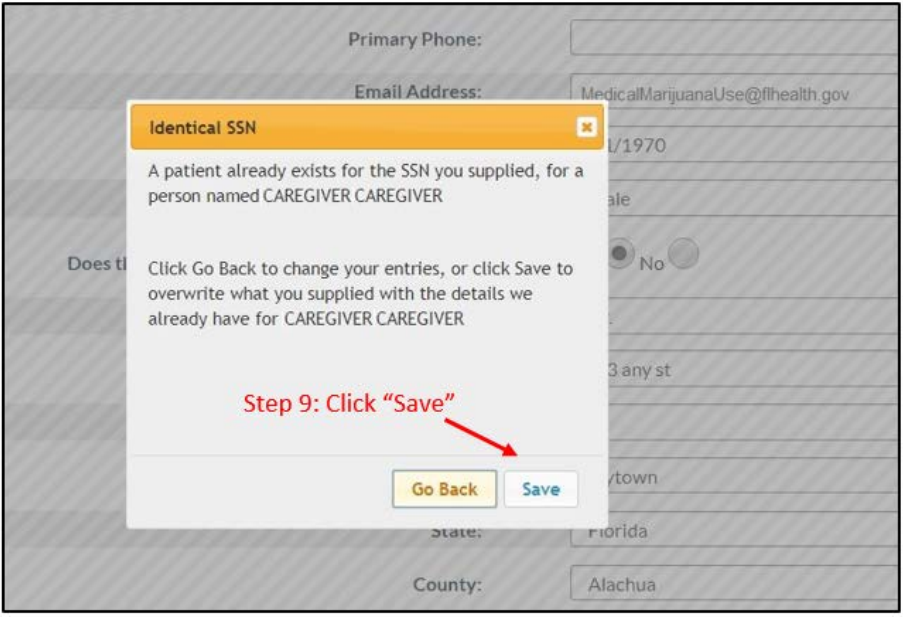

*\*The information that is on the patient profile will overwrite the information entered into the caregiver profile.* 

If the caregiver is an existing patient, the caregiver profile and the caregiver's patient profile will be automatically linked. This means that when the caregiver logs into the Medical Marijuana Use Registry he/she will need to take the mandated caregiver quiz. The caregiver will have access to their patient profile/application, their caregiver profile/application, and the profile/application for whom they are caregivers for.

Caregiver login view (after passing the mandated caregiver quiz):

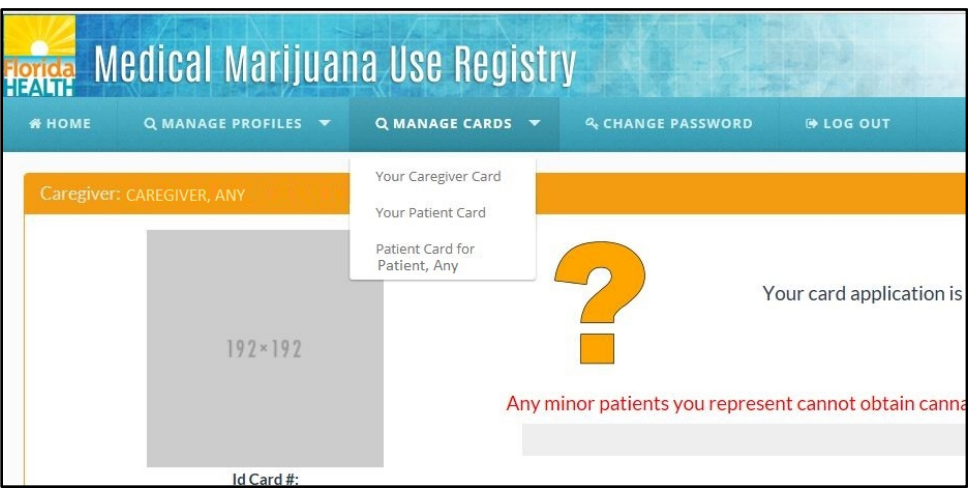

\*For instructions on adding an existing Caregiver for a patient, [click here.](https://knowthefactsmmj.com/wp-content/uploads/_documents/Instructional_Guides/QP/Add-Existing-Caregiver.pdf)